**Porsche-Cayenne-Help File**<br>Porsche-Cayenne-Help File<br>ere will be 4 parts in the whole help file: Function, Reference,<br>d Operation. bo://www.uobdii.com/wholesale/lonsdor-k518ise-key-programmer.html<br> **Porsche-Cayenne-Help File**<br>
Basically, there will be 4 parts in the whole help file: Function, Reference,<br>
Attention and Operation.<br> **Function** o://www.uobdii.com/wholesale/lonsdor-k5<br> **Porsche-Cayenne**<br>
Basically, there will be 4 parts in the whole ł<br>
Attention and Operation.<br>
Function

### **Function**

**1. Propriet Cayenne-Help File**<br>
Basically, there will be 4 parts in the whole help file: Function, Reference,<br>
Attention and Operation.<br> **1. Program smart key: to program smart card (please make dealer key first);**<br>
2. Ma **EXAMBLE CAYETTITE-TEIP FITE**<br>
Basically, there will be 4 parts in the whole help file: Function, Reference,<br>
Attention and Operation.<br> **Function**<br>
1. Program smart key: to program smart card (please make dealer key first) Basically, there will be 4 parts in the whole help<br>Attention and Operation.<br>**Function**<br>1. Program smart key: to program smart card (plea<br>2. Make dealer key: use the backed up BIN data<br>key to be dealer key.<br>**Reference Chip type:** Dedicated smart card (please make de 2. Make dealer key: use the backed up BIN data to make the key to be dealer key.<br> **Reference**<br> **Chip type:** Dedicated smart card<br> **Frequency:** 315/433/434 frequency (please **Frequency:** 315/433/434 frequency (please make dealer key first):<br> **Frequency:** 315/433/434 frequency (please check the logo in the lower right of<br> **Frequency:** 315/433/434 frequency (please check the logo in the lower ri 1. Program smart key: to program smart card (please<br>
2. Make dealer key: use the backed up BIN data to<br>
key to be dealer key.<br> **Reference**<br> **Chip type:** Dedicated smart card<br> **Frequency:** 315/433/434 frequency (please chec 2. Make dealer key: use the backed up BIN data to<br>
key to be dealer key.<br> **Reference**<br> **Chip type:** Dedicated smart card<br> **Frequency:** 315/433/434 frequency (please check the<br>
the lid of the BCM box)<br> **Key embryo no.:** 31<br>

#### **Reference**

Reference<br>
Chip type: Dedicated smart card<br>
Frequency: 315/433/434 frequency (please check the logo in the lower right of<br>
the lid of the BCM box)<br> **Key embryo no.: 31**<br>
Code requirement. Dismantle & read BCM to make deale **Reference**<br>
Chip type: Dedicated smart card<br> **Key embryo no.:** 31<br> **Key embryo no.:** 31<br> **Key embryo no.:** 31<br> **Key generation:** Program smart key complete, remote will automatically<br> **Key generation:** Program smart key c

generated

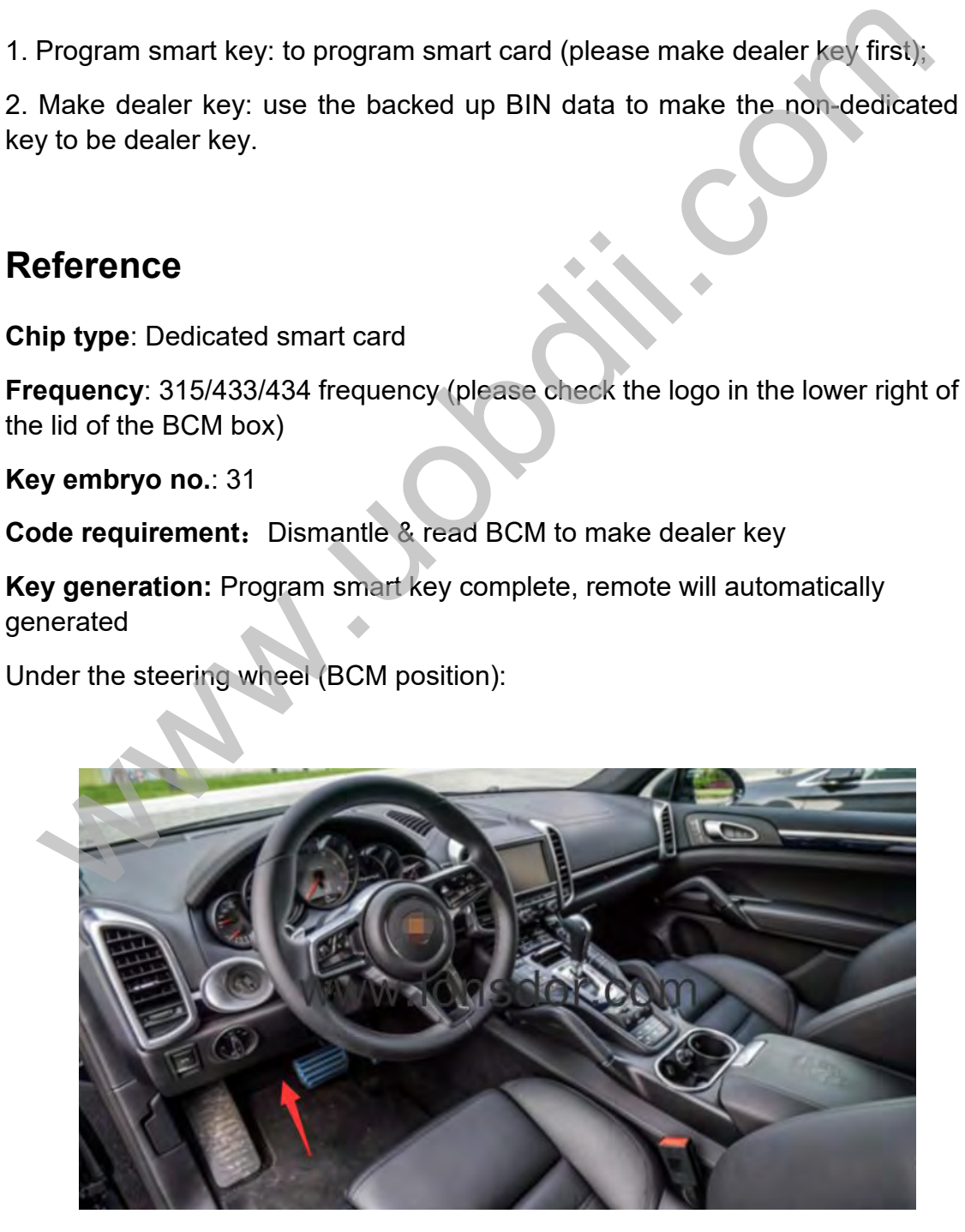

b://www.uobdii.com/wholesale/lonsdor-k518ise-key-programmer.html<br>BCM is located at the bottom left of the steering wheel, please note the<br>frequency type, basically there will be 315/433/434,<br>The following picture is for 43

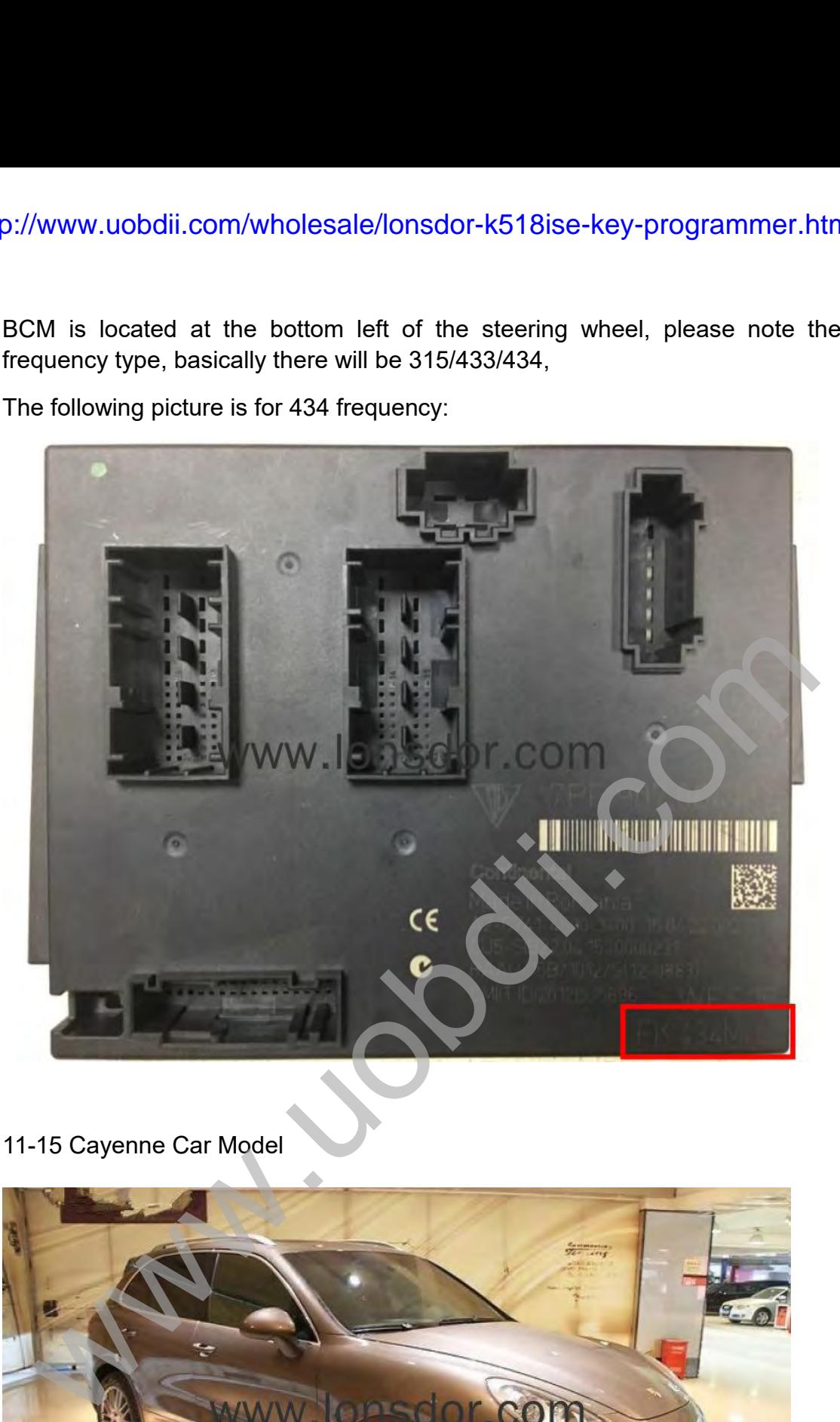

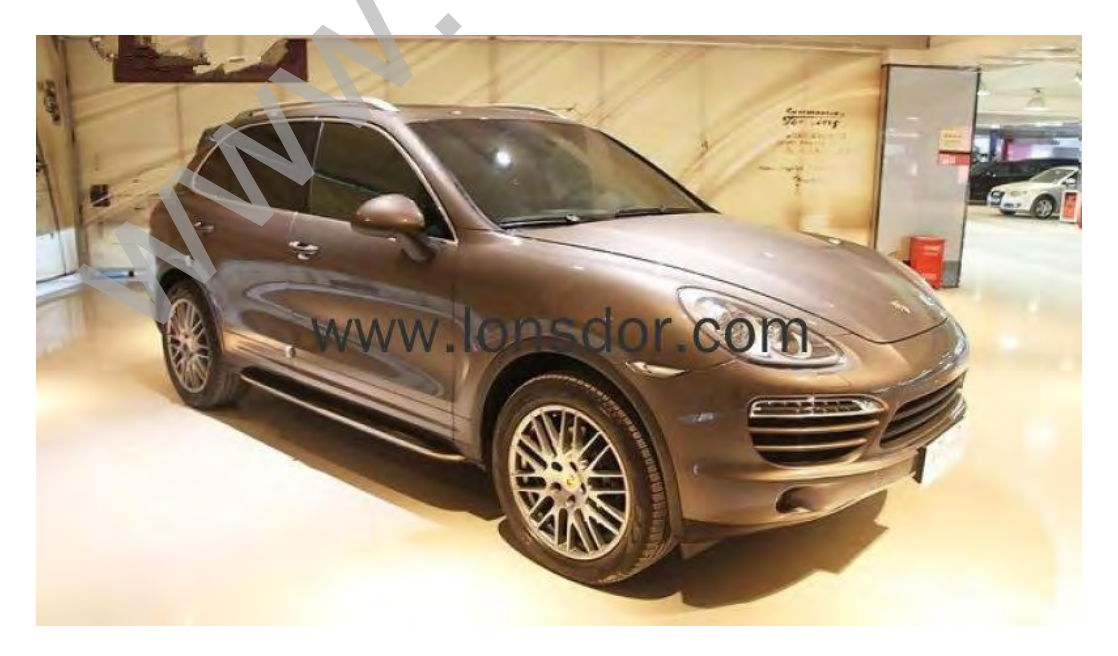

http://www.uobdii.com/wholesale/lonsdor-k518ise-key-programmer.html

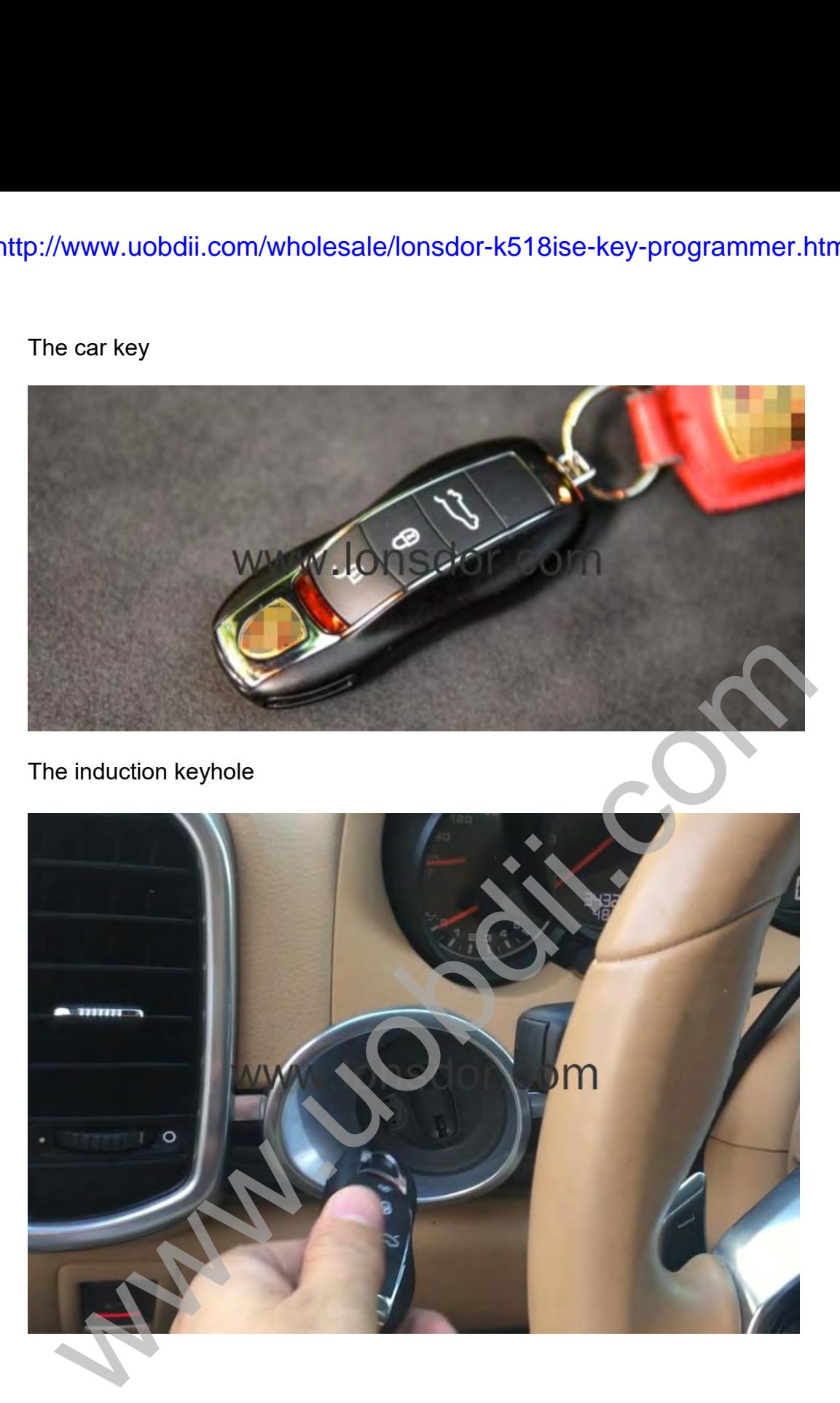

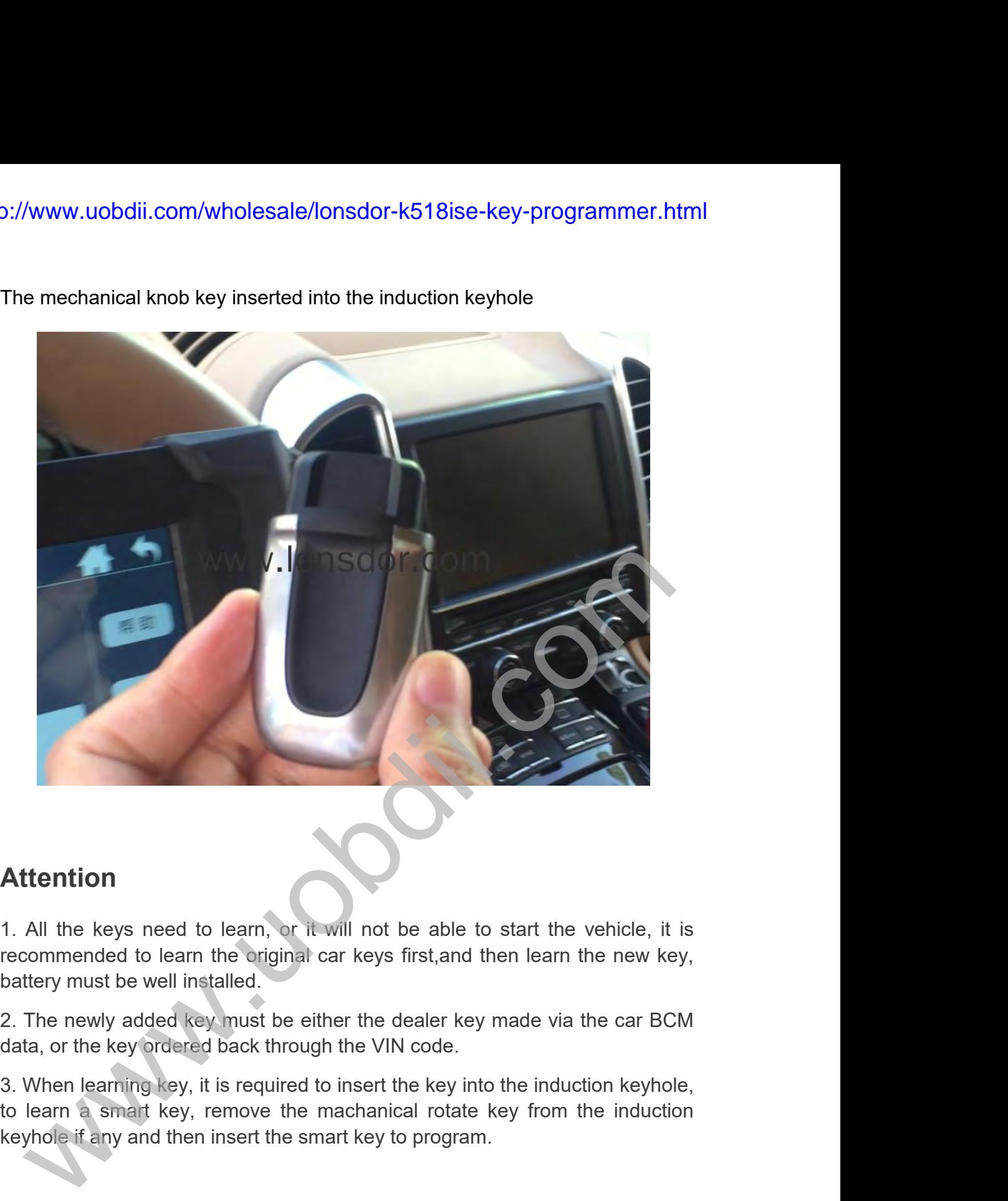

## **Attention**

**Attention**<br>
1. All the keys need to learn, or it will not be able to start the vehicle, it is<br>
recommended to learn the original car keys first, and then learn the new key,<br>
battery must be well installed.<br>
2. The newly a

**Example 12.** All the keys need to learn, or it will not be able to start the vehicle, it is recommended to learn the original car keys first, and then learn the new key, battery must be well installed.<br>2. The newly added **Attention**<br>1. All the keys need to learn, or it will not be able to start the vehicle, it is<br>recommended to learn the original car keys first, and then learn the new key,<br>battery must be well installed.<br>2. The newly added **Attention**<br>1. All the keys need to learn, or it will not be able to start the vehicle, it is<br>recommended to learn the original car keys first, and then learn the new key,<br>battery must be well installed.<br>2. The newly added

# **Operation**

file;

**Step 1: Use the programmer to read and write BCM data and save it as bin**<br>**Step 1:** Use the programmer to read and write BCM data and save it as bin<br>file;<br>1. BCM is located in the lower left of the steering wheel, please 1. bttp://www.uobdii.com/wholesale/lonsdor-k518ise-key-programmer.html<br>
1. BCM is located in the lower left of the steering wheel, please pay attention to<br>
1. BCM is located in the lower left of the steering wheel, please view the frequency type, usually there will be 315,433,434 frequency (below<br>pair of a 315,433,434 frequency type, usually there will be 315,433,434 frequency (below<br>picture is for 434): p://www.uobdii.com/wholesale/lonsdor-k<br> **Operation**<br>
Step 1: Use the programmer to read and writ<br>
file;<br>
1. BCM is located in the lower left of the steerin<br>
view the frequency type, usually there will be<br>
picture is for 43

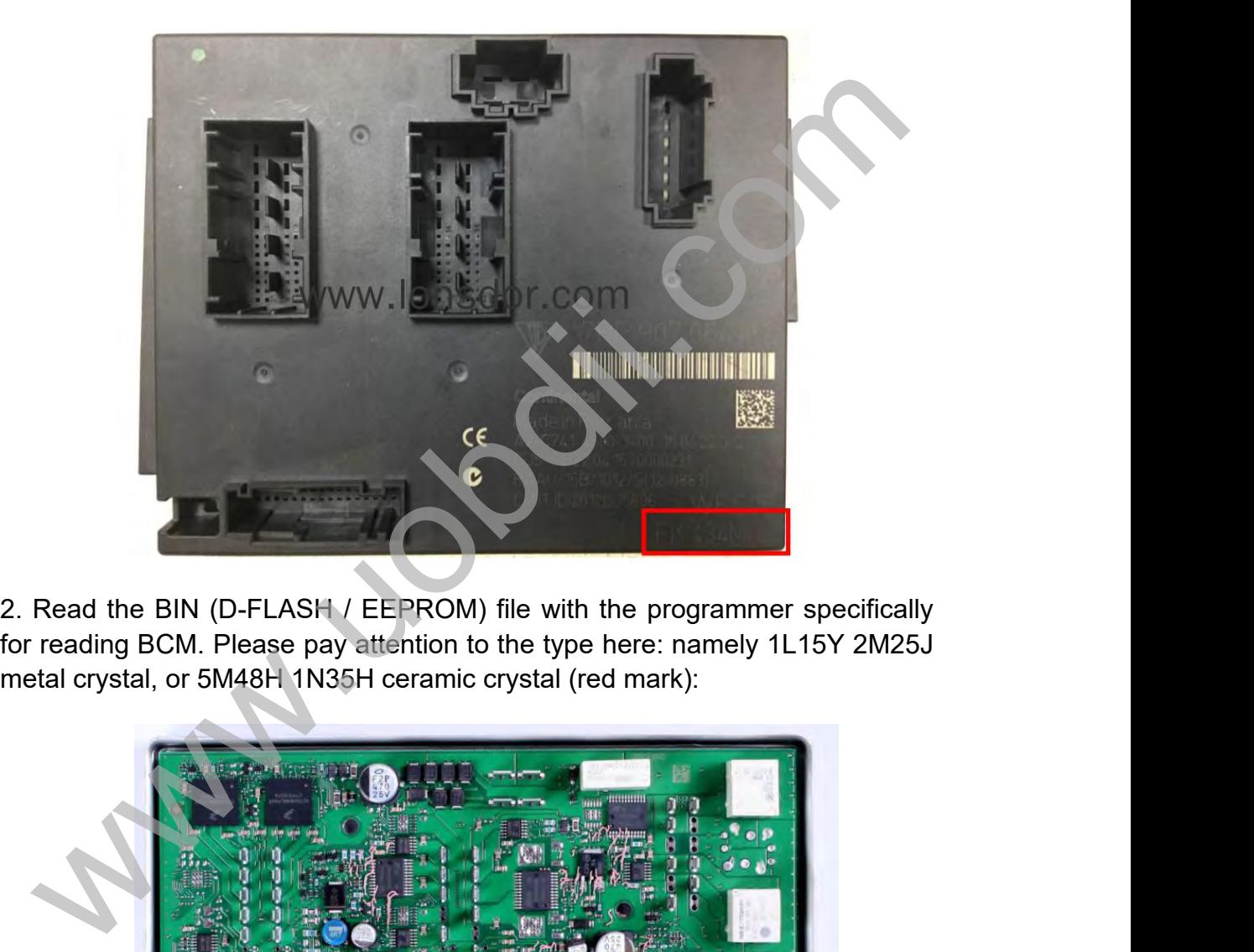

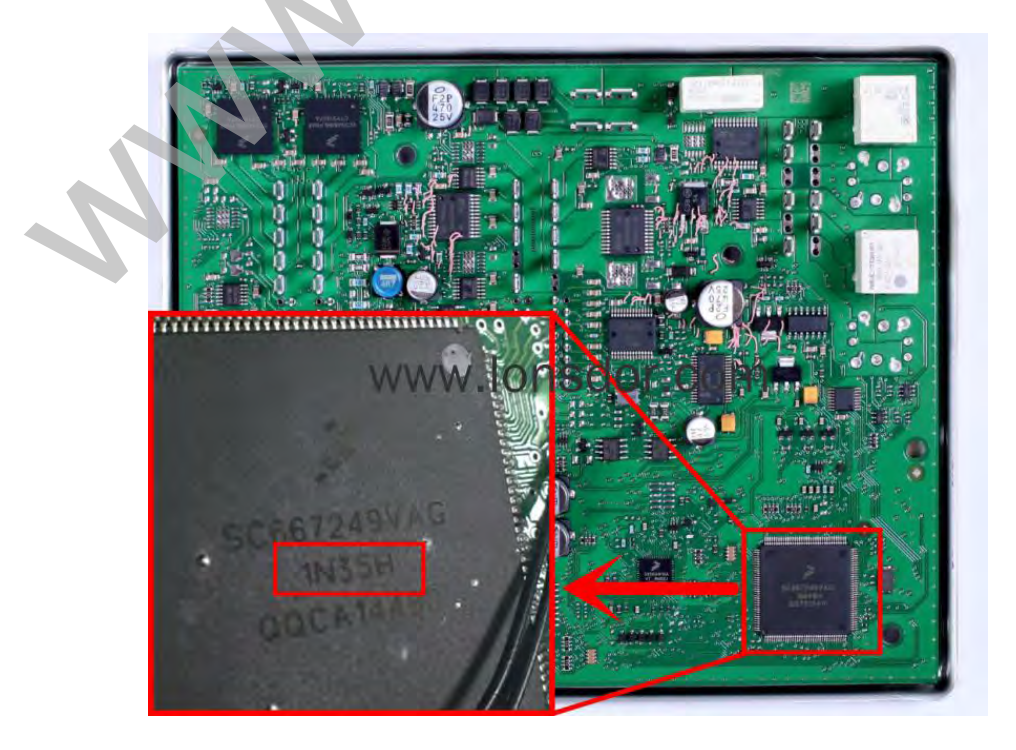

http://www.uobdii.com/wholesale/lonsdor-k518ise-key-programmer.html

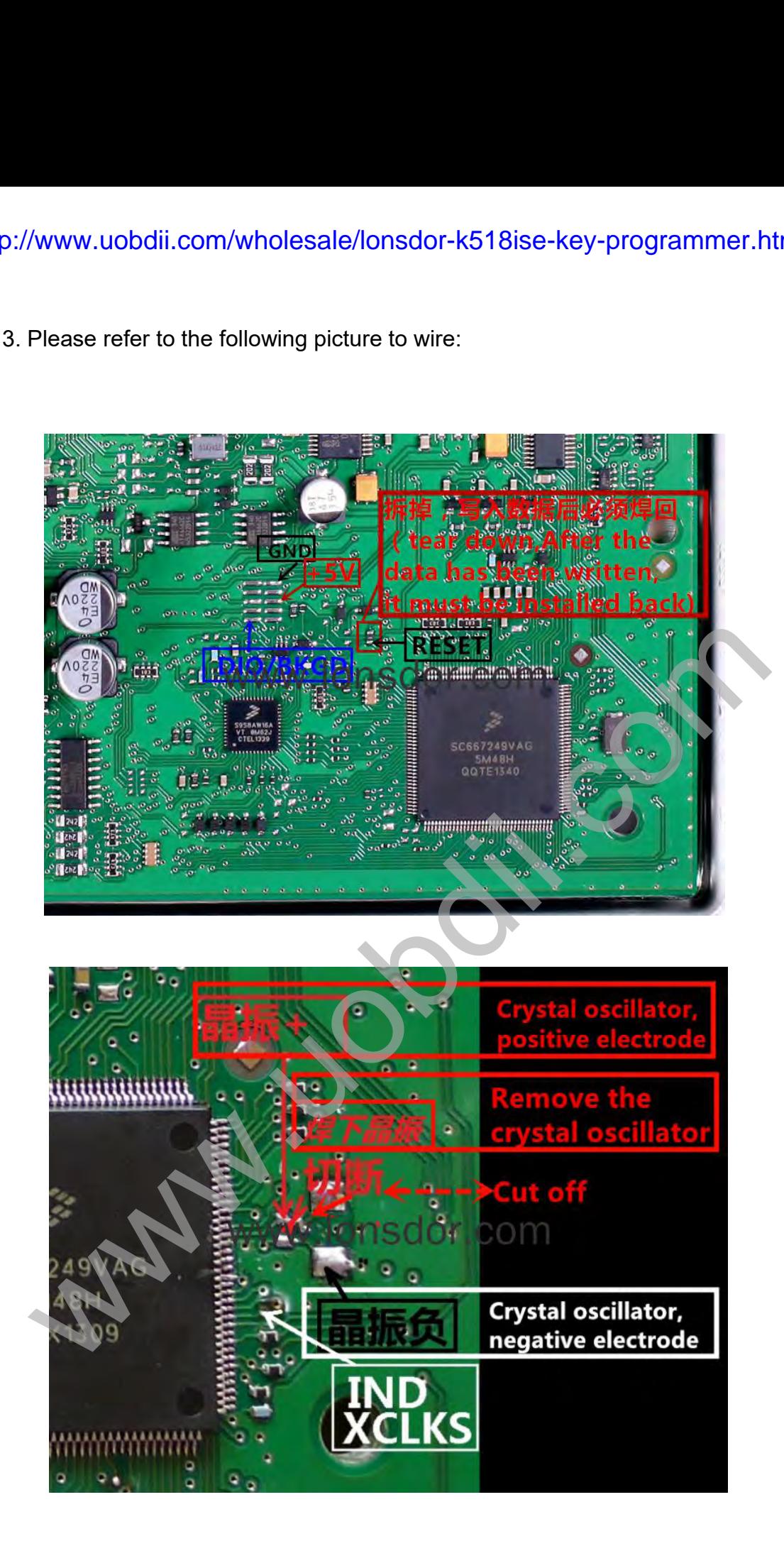

o://www.uobdii.com/wholesale/lonsdor-k518ise-key-programmer.html<br>**Step 2**: Copy the bin file into K518ISE: please use the USB cable to connect<br>the K518ISE to the computer, open the device internal memory, find the folder<br>" the K518ISE: please use the USB cable to connect<br> **Step 2**: Copy the bin file into K518ISE: please use the USB cable to connect<br>
the K518ISE to the computer, open the device internal memory, find the folder<br>
"customfile" a o://www.uobdii.com/wholesale/lonsdor-k518ise-key-programmer.html<br> **Step 2**: Copy the bin file into K518ISE: please use the USB cable to connect<br>
the K518ISE to the computer, open the device internal memory, find the folder **Note:** bin file suffix "bin file into K518ISE: please use the USB cable to connect the K518ISE to the computer, open the device internal memory, find the folder "customfile" and copy the bin file into it (as shows belowl)

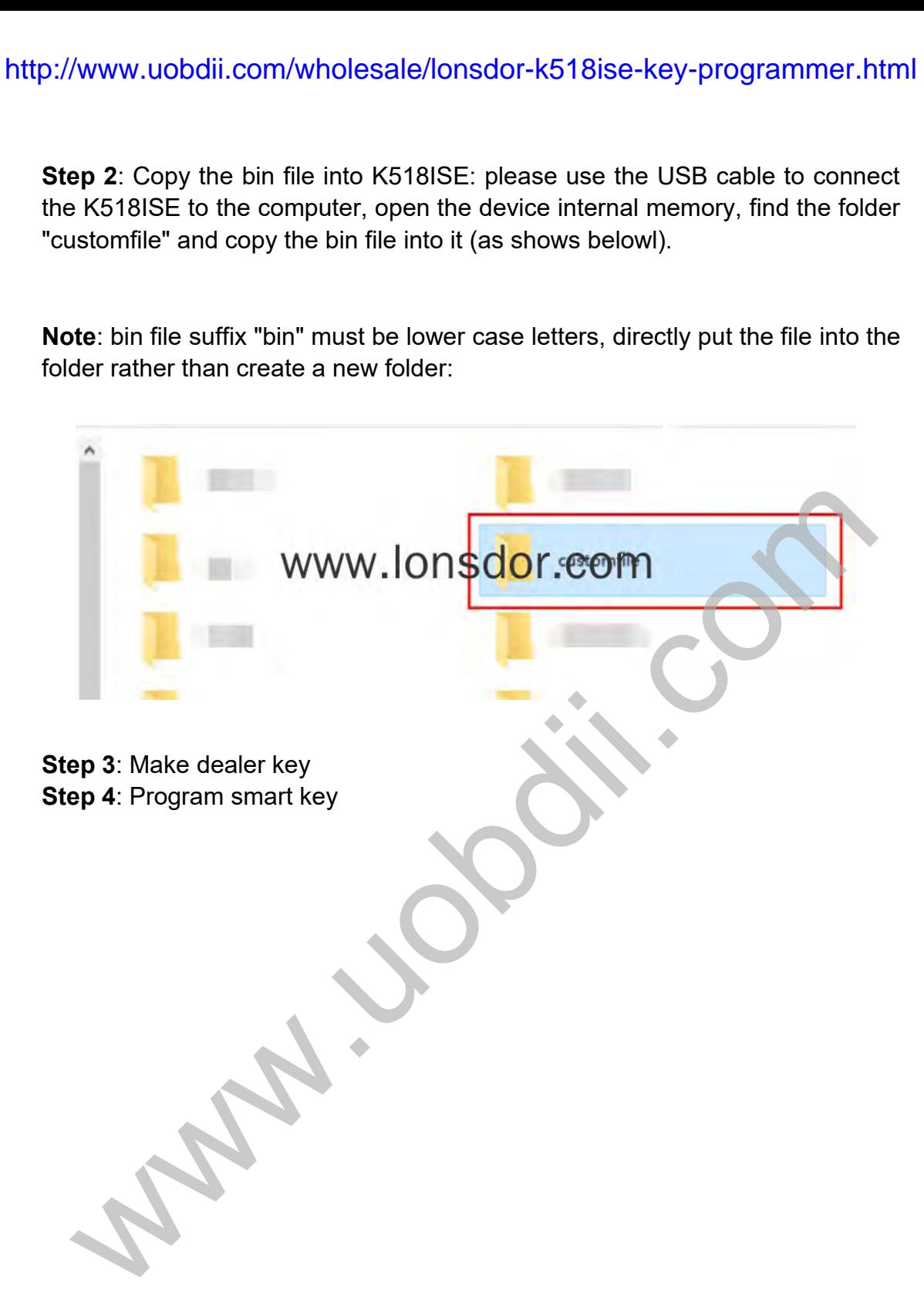